## SUPERVISORS: DELEGATE TIME ENTRY AND TIME OFF APPROVAL FOR NON-EXEMPT EMPLOYEES

If you are planning on being out of the office and you supervise Non-Exempt Employees, you should delegate Time Entry and Time Off Approval to another worker.

1. In the Workday **Search** Bar (top left corner), search for **My Delegations**.

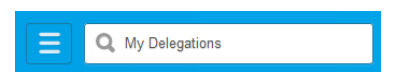

2. Click on **My Delegations** in the search results.

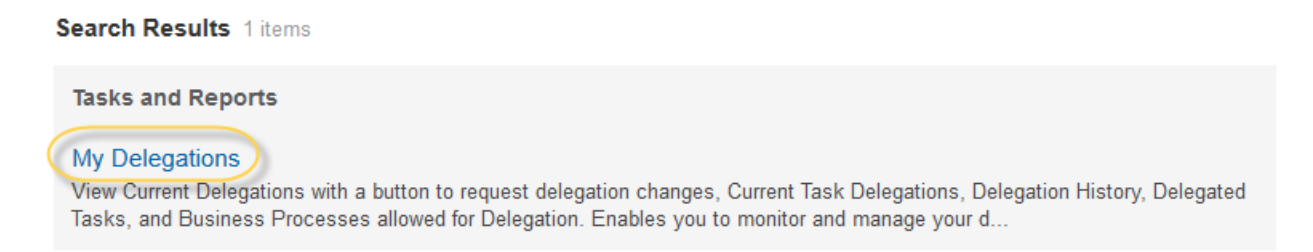

3. Click the **Manage Delegations** button under the **Current Delegations** tab.

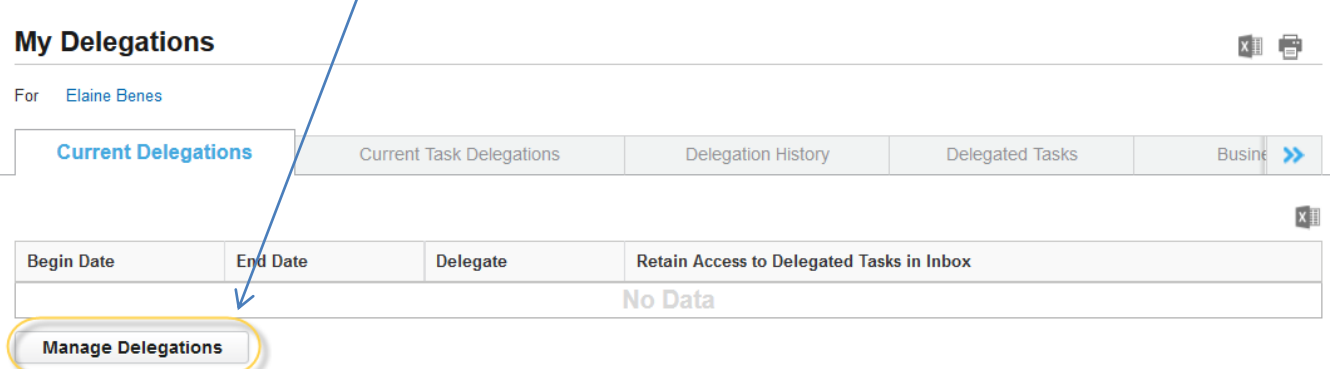

- 4. Set up the **Manage Delegations** screen using the information below, to delegate **Time Entry** and **Time Off Approval** for Non-Exempt Employees that report to you.
	- **Begin Date** = When the delegation should begin
	- **End Date** = When the delegation should end
	- **Delegate** = Who you want to send the Time Entry requests to
	- **Start On My Behalf** = leave blank
	- **Do Inbox Tasks On My Behalf**
		- o For Business Process:
			- **Enter Time**
			- Request Time Off
		- o Retain Access to Delegated Tasks in Inbox = Check this box if you want to retain access to the items in your inbox.
	- **Delegation Rule**= Non-Exempt Time Off Requests

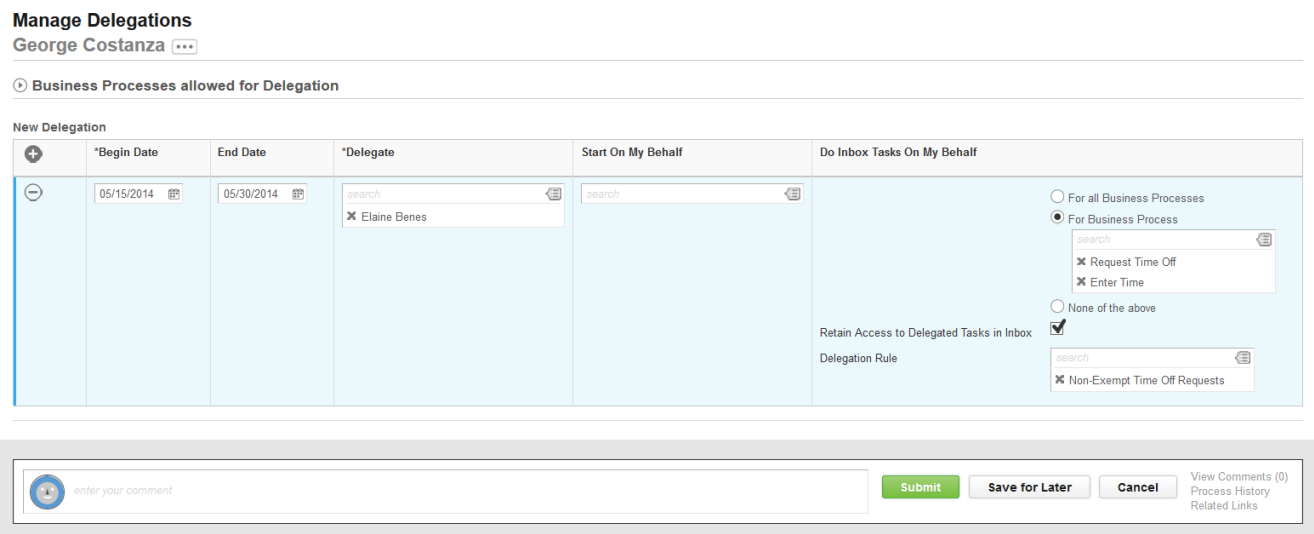

Press the green **Submit** button when you are done.

Human Resources must approve your Delegation Request before it will go into effect. Once HR has approved your delegation, you see receive a **Notification** in your **Workday Inbox**.